## 交通服務留用額度操作程序

一、請先檢查個案是否有交通服務使用紀錄,以本案為例,僅 7 月有使用交通服務, 故 2 至 6 月可以辦理**全部額度**留用,但 7 月則僅能留用**剩餘額度**。

◆申報紀錄(107 新制)/服務項目:DA01〔交通接送〕/查詢

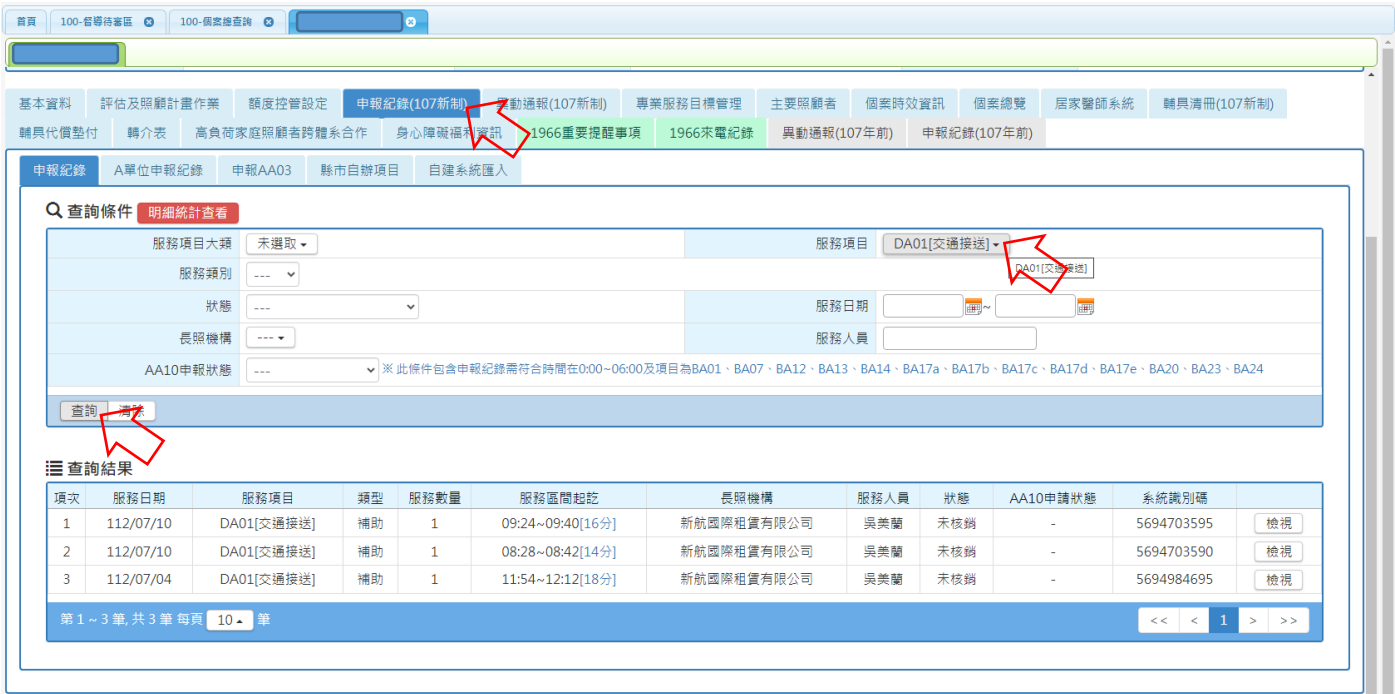

二、設定 2 月留用額度

#### ◆額度控管設定/112-02 額度分配至單位

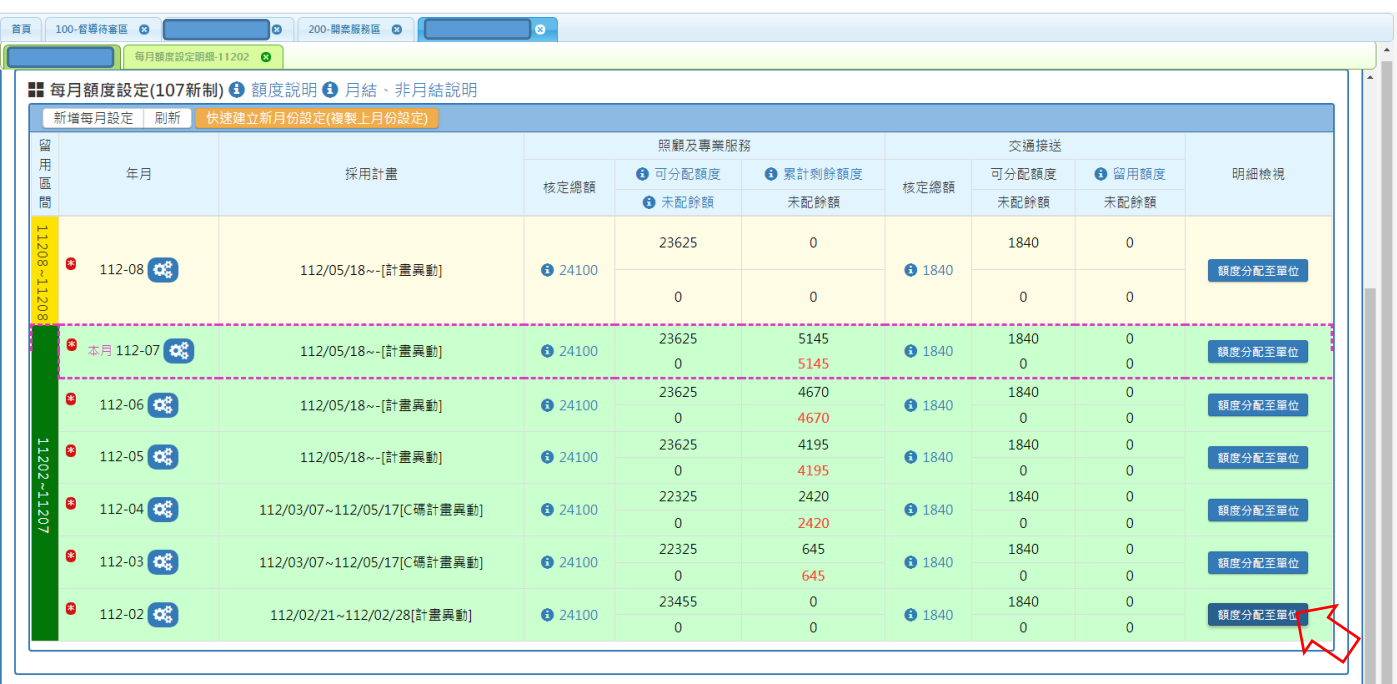

# 三、刪除該月額度分配

## ◆固定額度分配至 B 單位/編輯/刪除

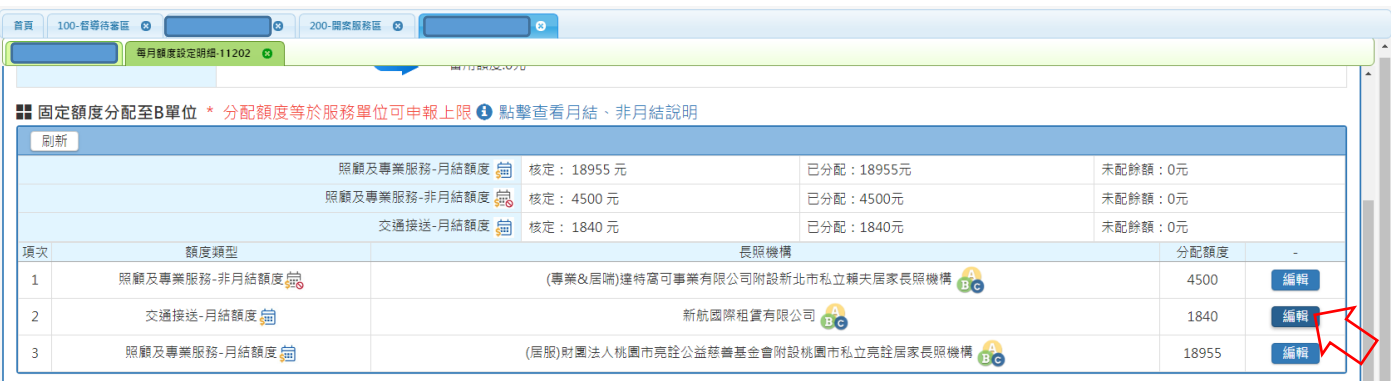

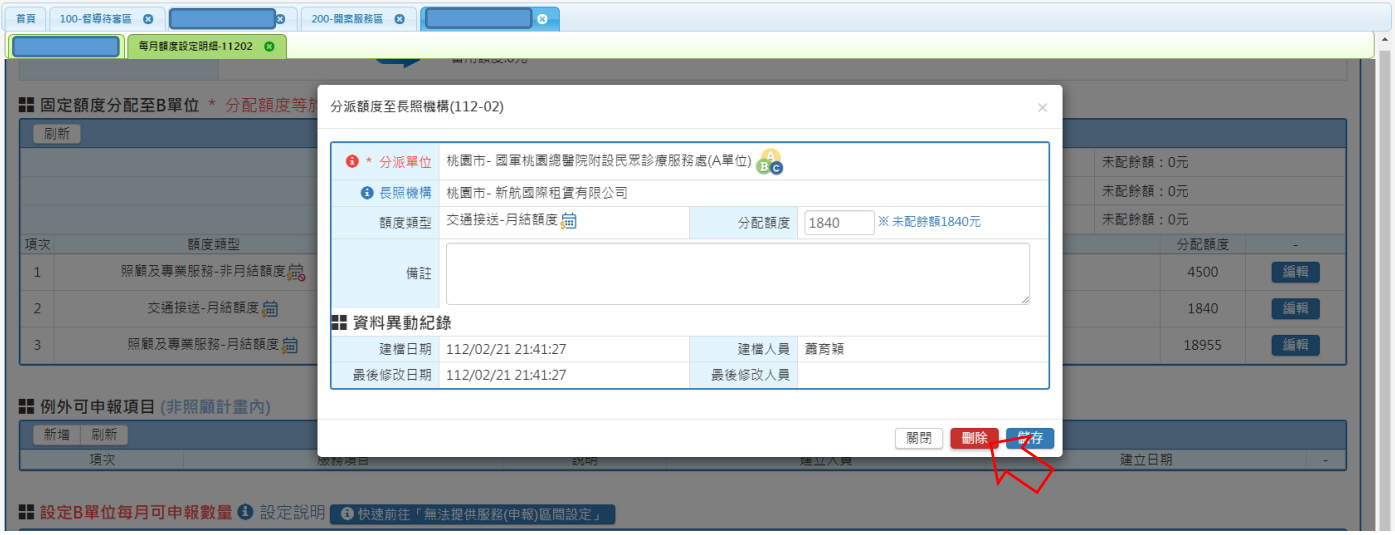

四、設定該月留用額度

◆額度控管設定/每月額度設定(BCD)/每月額度細節設定/\*交通接送/月結額度→0/確定

調整

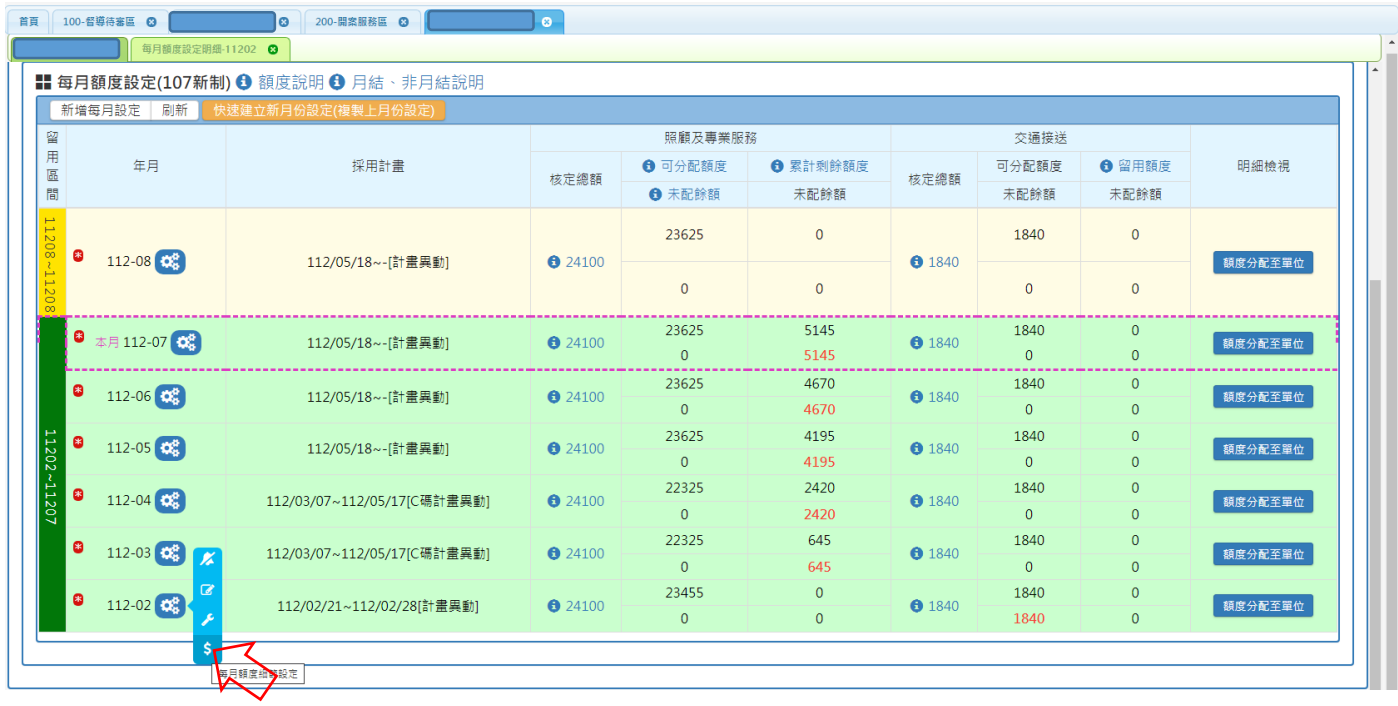

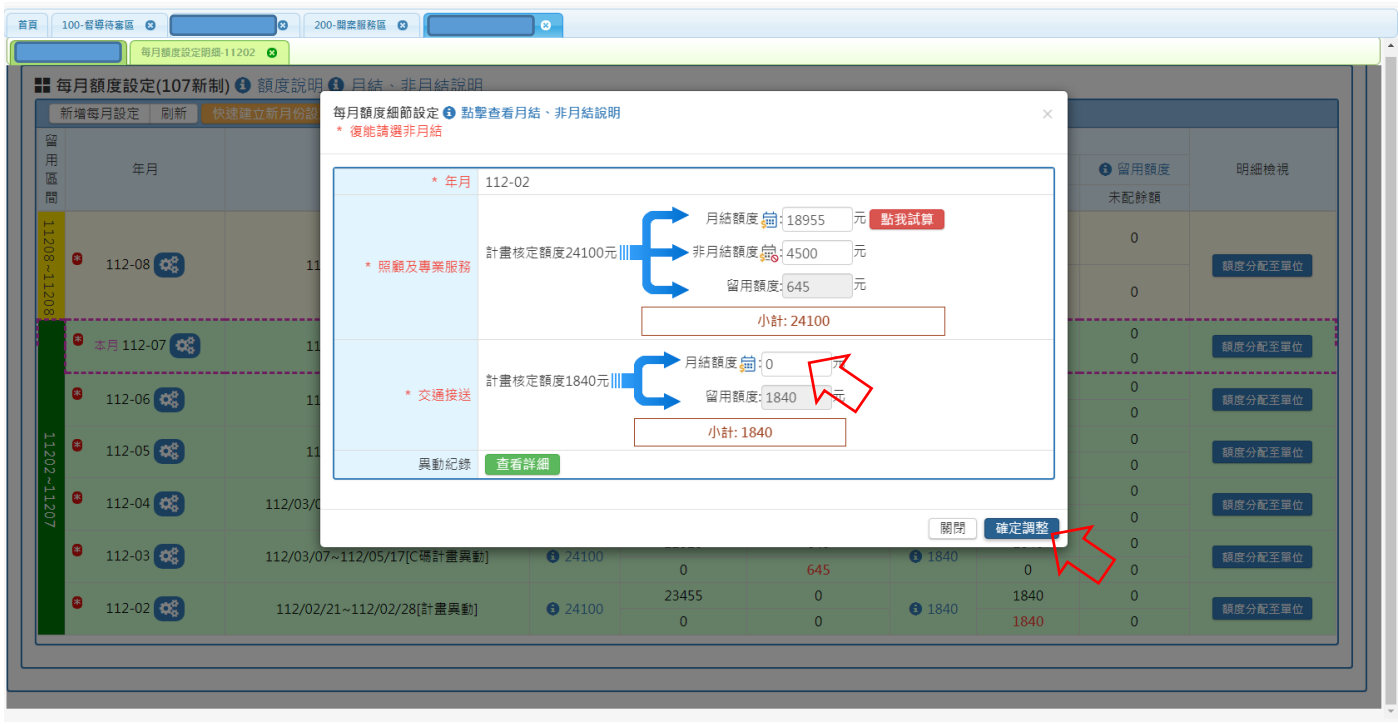

## 五、依前列方式依序完成 3 月至 6 月額度留用

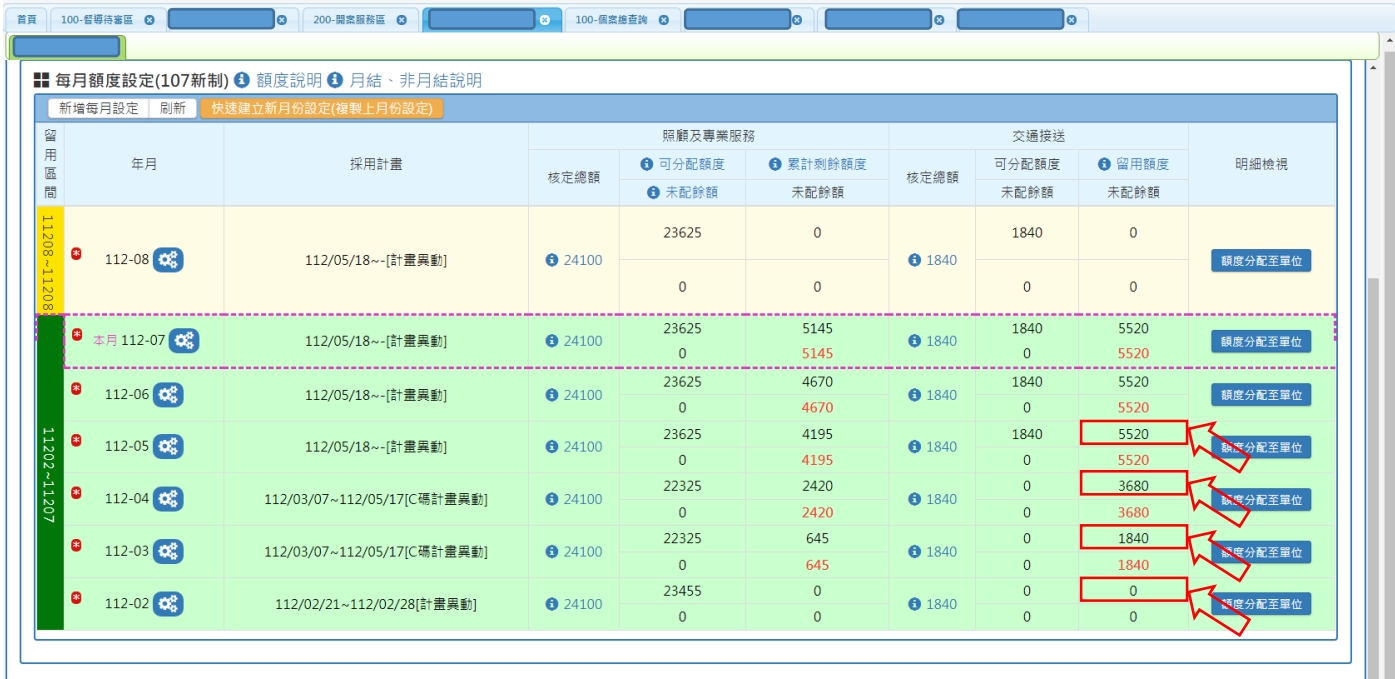

七、以上流程為各月未使用額度之操作方式,若該月有使用交通服務額度,**請勿直接**

**刪除該月額度分配,應分配足額額度供使用,所剩額度才做為留用**。